## **MODECOM**

## **TABLET FREETAB 9701**

## **Aktualizacja Firmware >>> Android 4.1.1 Jelly Bean >>> 2014-02-20**

- **Przed wykonaniem aktualizacji naładuj tablet**
- **Aktualizacja kasuje wszystkie dane z urządzenia**
- **Proces aktualizacji proszę przeprowadzić zgodnie z instrukcją**
- **Do wykonania aktualizacji wymagane jest połączenie tabletu z komputerem**

**Pierwsze uruchomienie urządzenia po aktualizacji może trwać nieco dłużej niż normalne uruchomienie (do kilku minut) i jest związanie z instalacją składników.**

**\_\_\_\_\_\_\_\_\_\_\_\_\_\_\_\_\_\_\_\_\_\_\_\_\_\_\_\_\_\_\_\_\_\_\_\_\_\_\_\_\_\_\_\_\_\_\_\_\_\_\_\_\_\_\_\_\_\_**

- **1.** Przygotuj tablet oraz kabel połączeniowy usb, który znajduje się w zestawie z tabletem
- **2.** Kliknij na poniższy link, aby pobrać spakowany plik z aktualizacją Android 4.1.1

[http://freetab.eu/softy/ENG/Tablets/FreeTAB\\_9701\\_IPS/Firmware/Android\\_4.1.1/PL/Firmware\\_freetab\\_9701\\_android\\_4.1.1.zip](http://freetab.eu/softy/ENG/Tablets/FreeTAB_9701_IPS/Firmware/Android_4.1.1/PL/Firmware_freetab_9701_android_4.1.1.zip)

- **3.** Rozpakuj plik **Firmware\_9701\_android\_4.1.1.zip** na dysk komputera lub laptopa, zostanie utworzony katalog o nazwie Firmware\_9701\_android\_4.1.1
- **4.** Otwórz katalog Firmware\_9701\_android\_4.1.1, następnie z katalogu **PhoenixSuit\_v.1.0.5** uruchom plik **PhoenixSuit\_EN.msi**, zostanie zainstalowany program i sterownik usb.

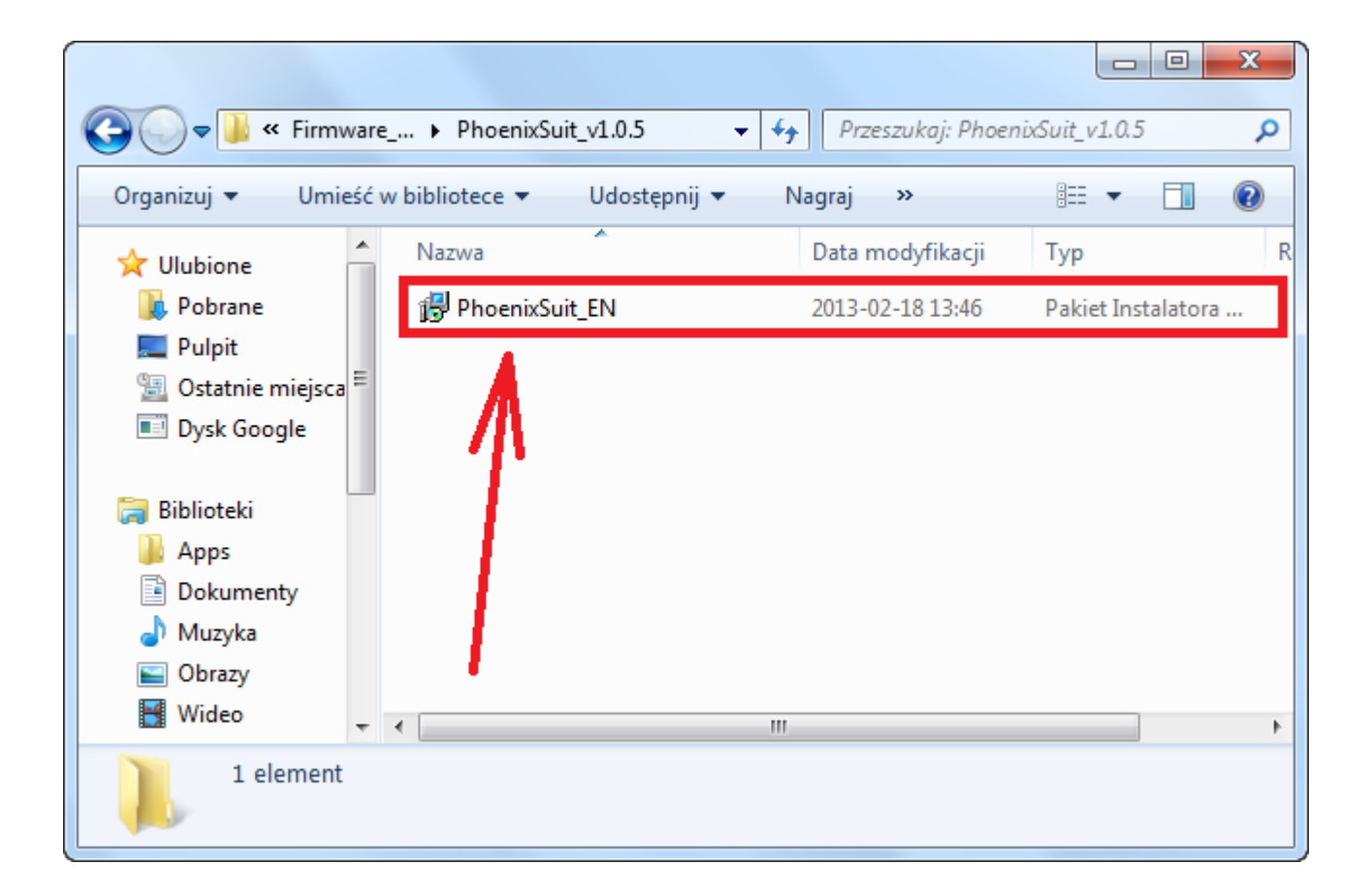

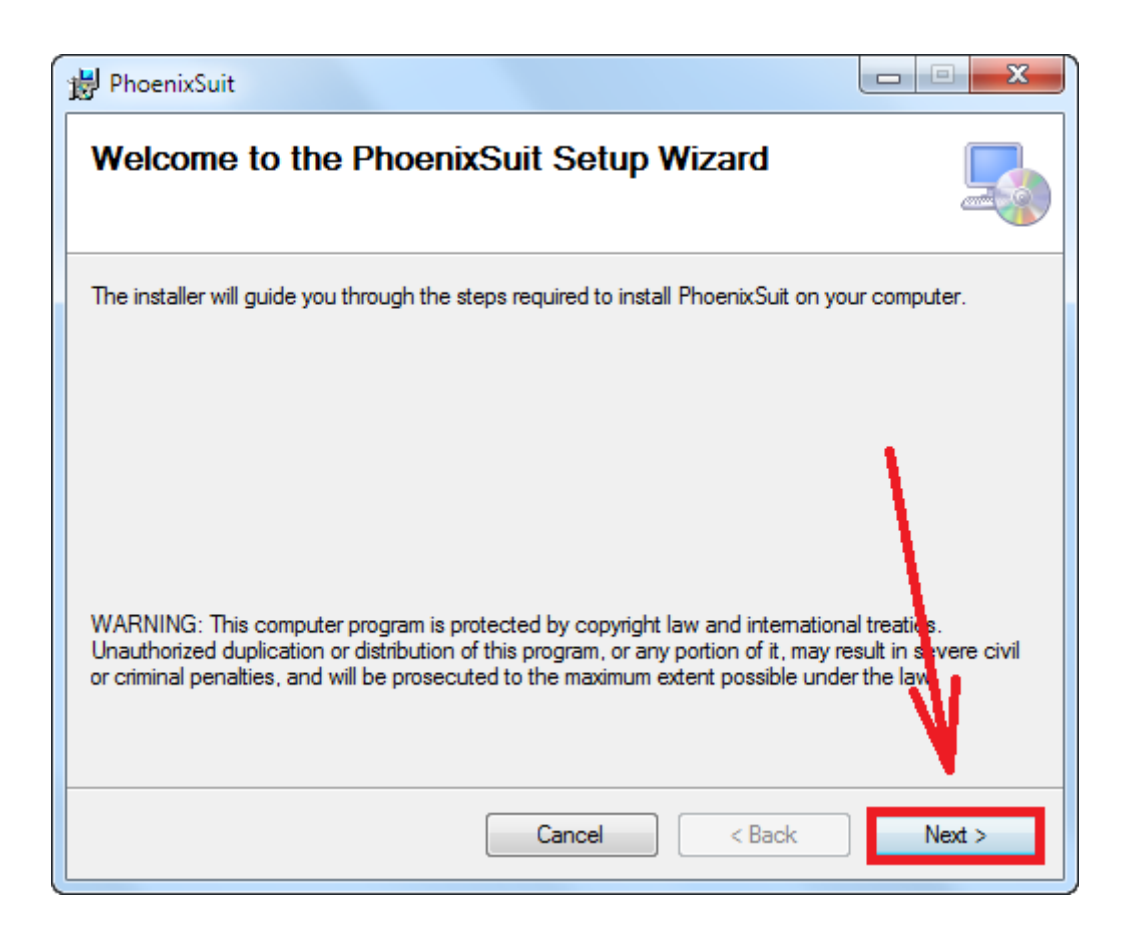

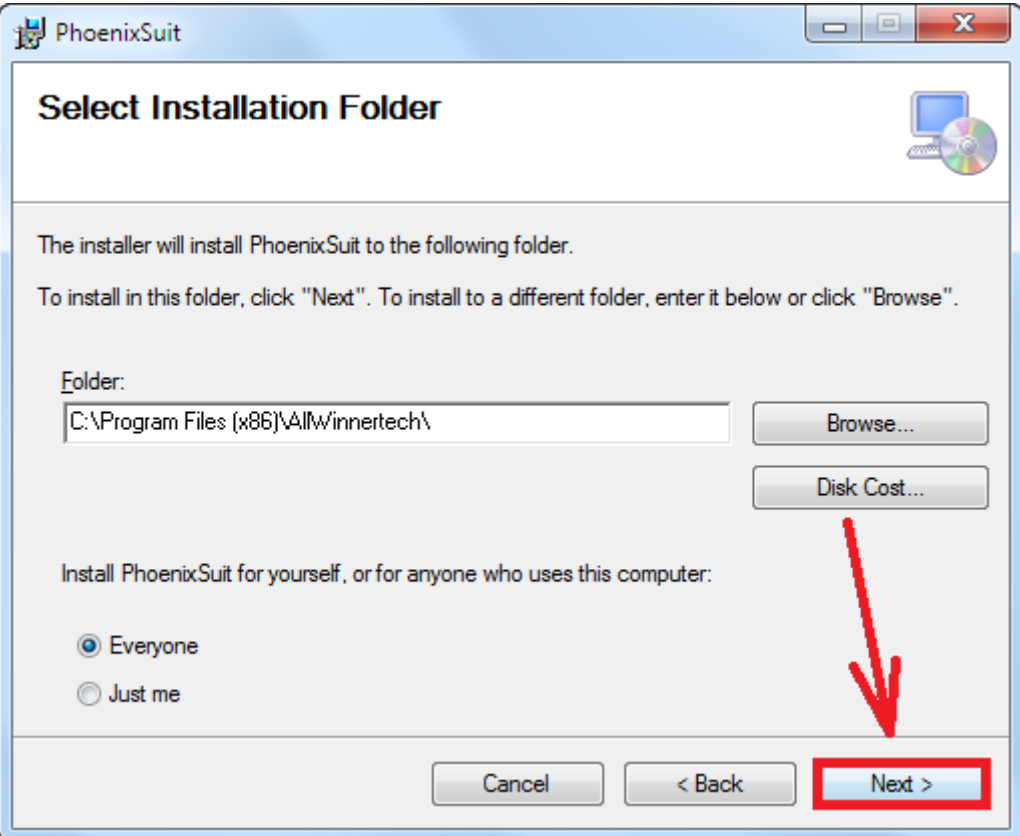

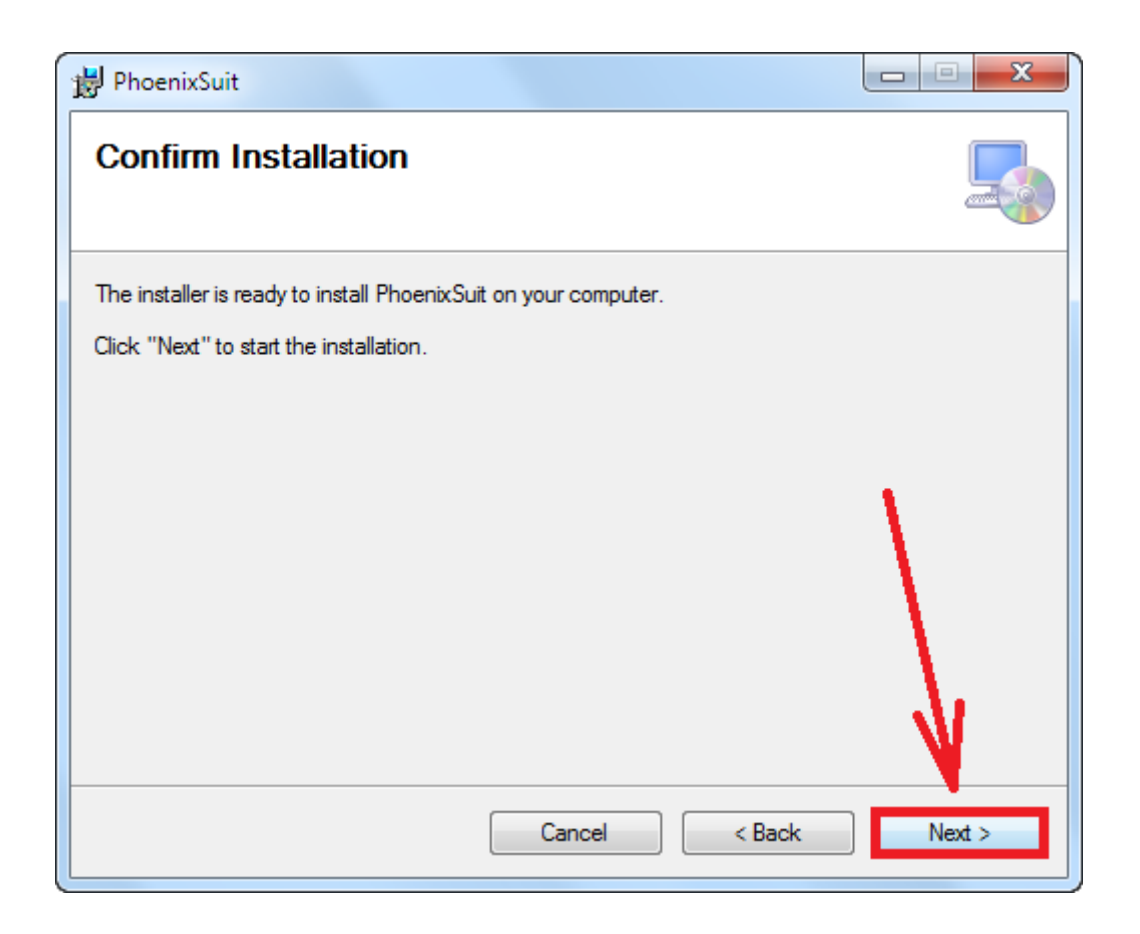

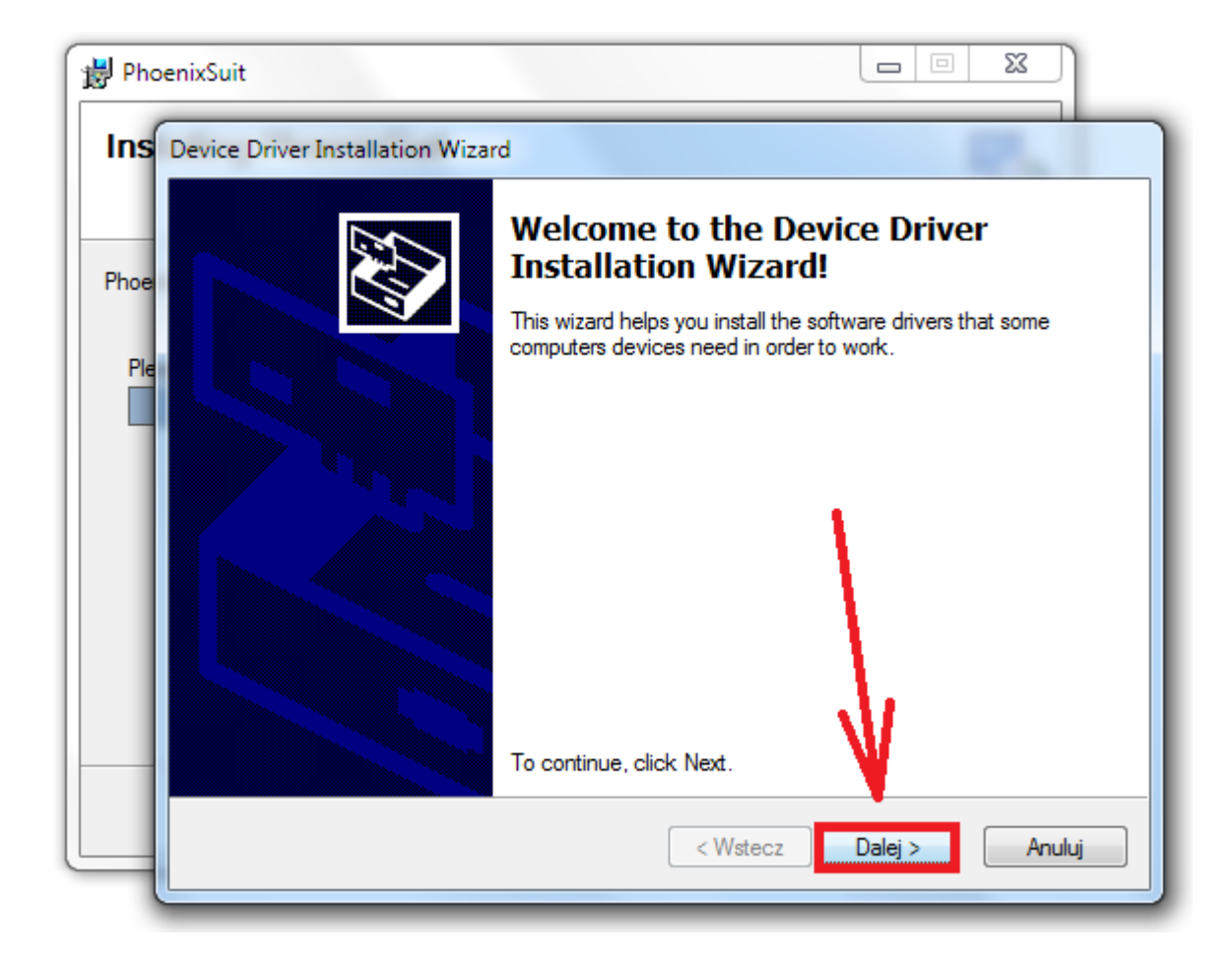

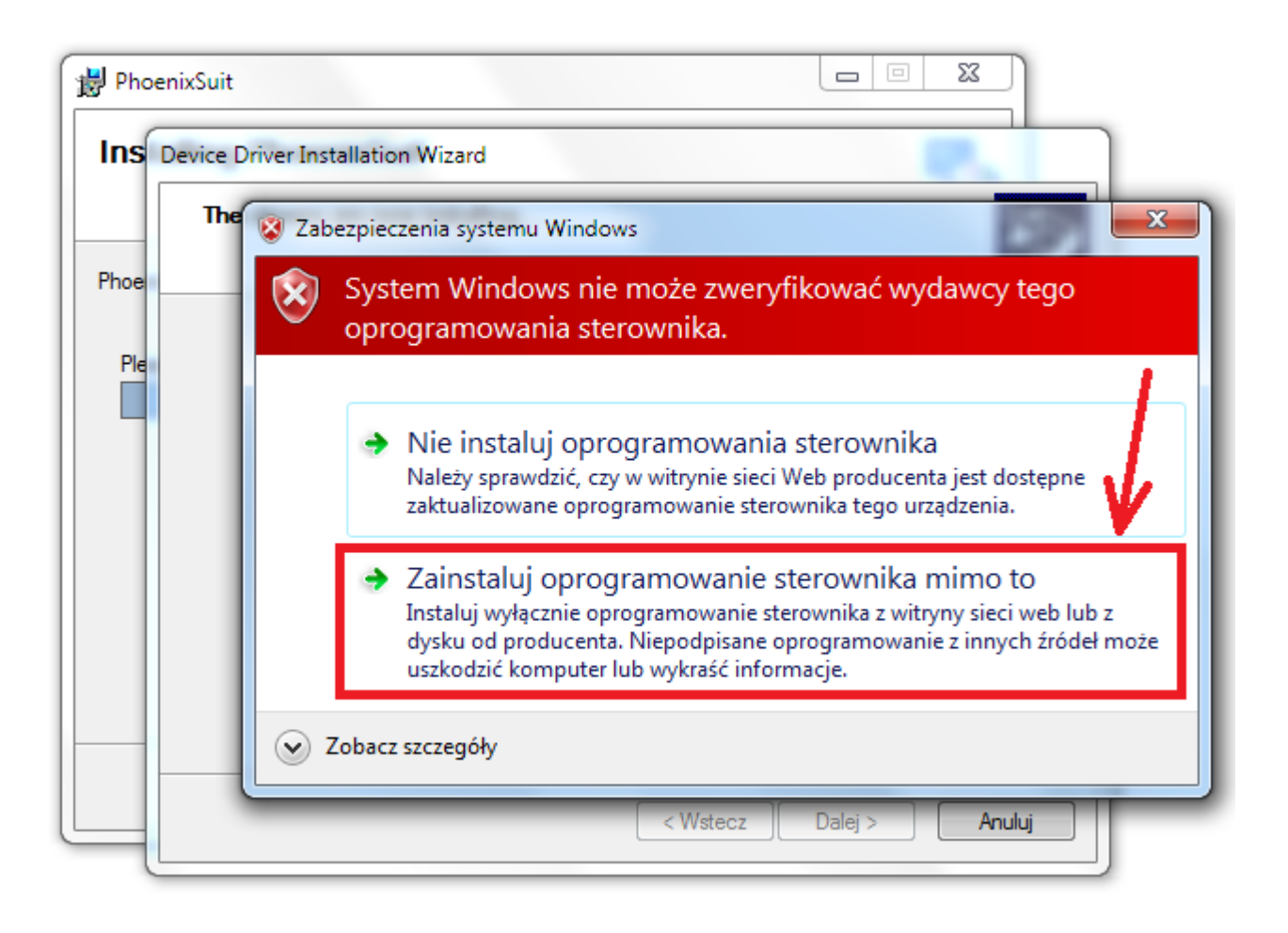

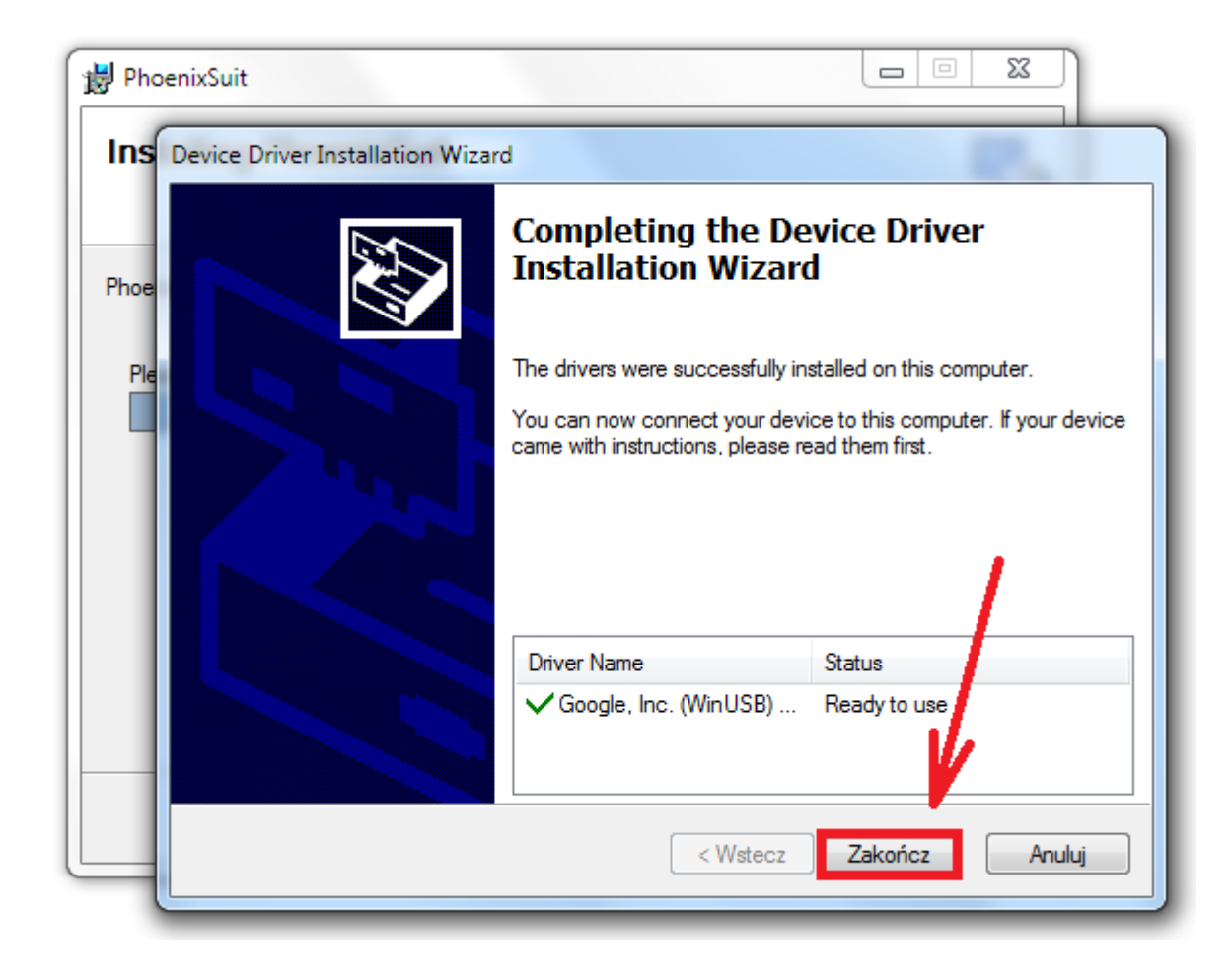

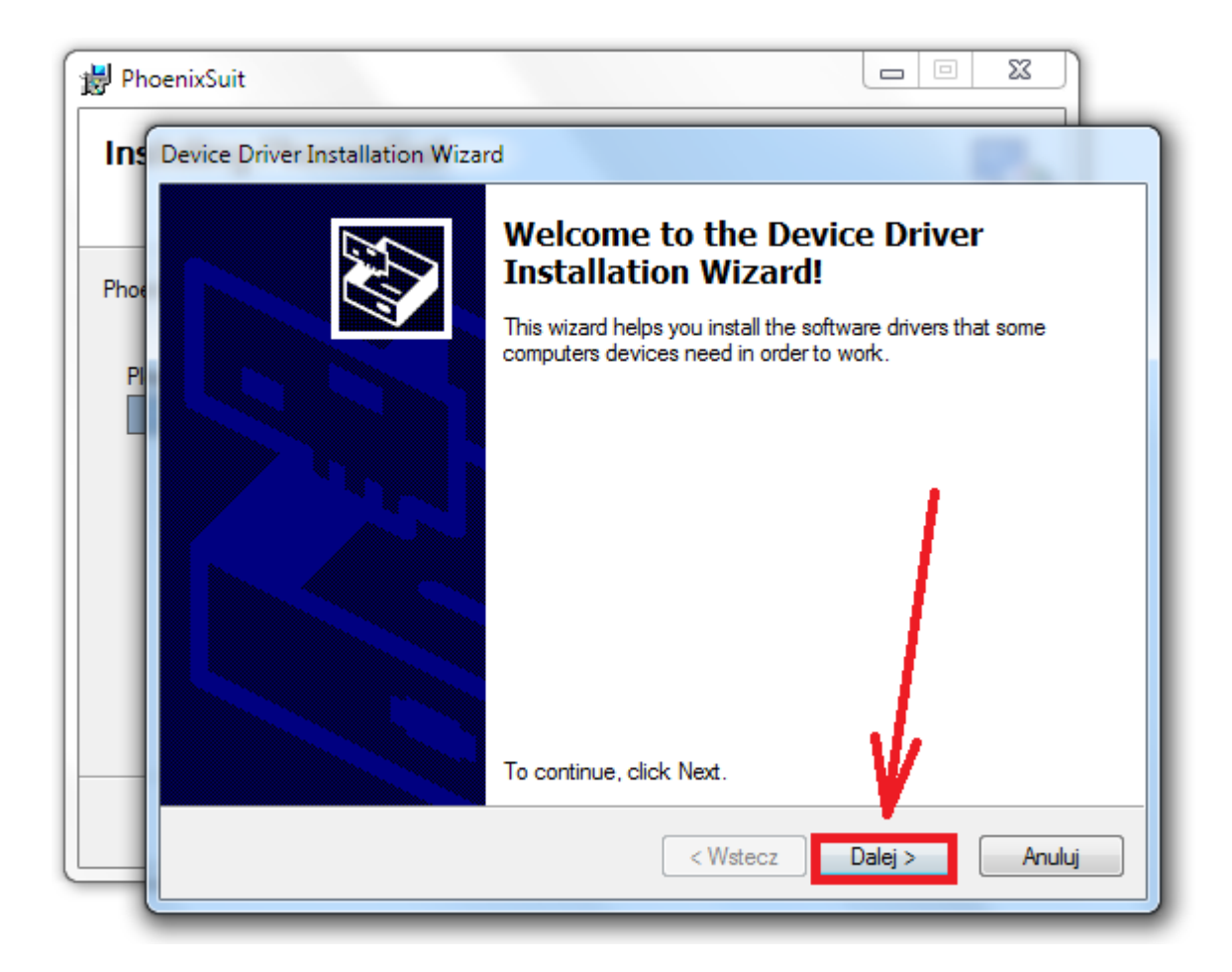

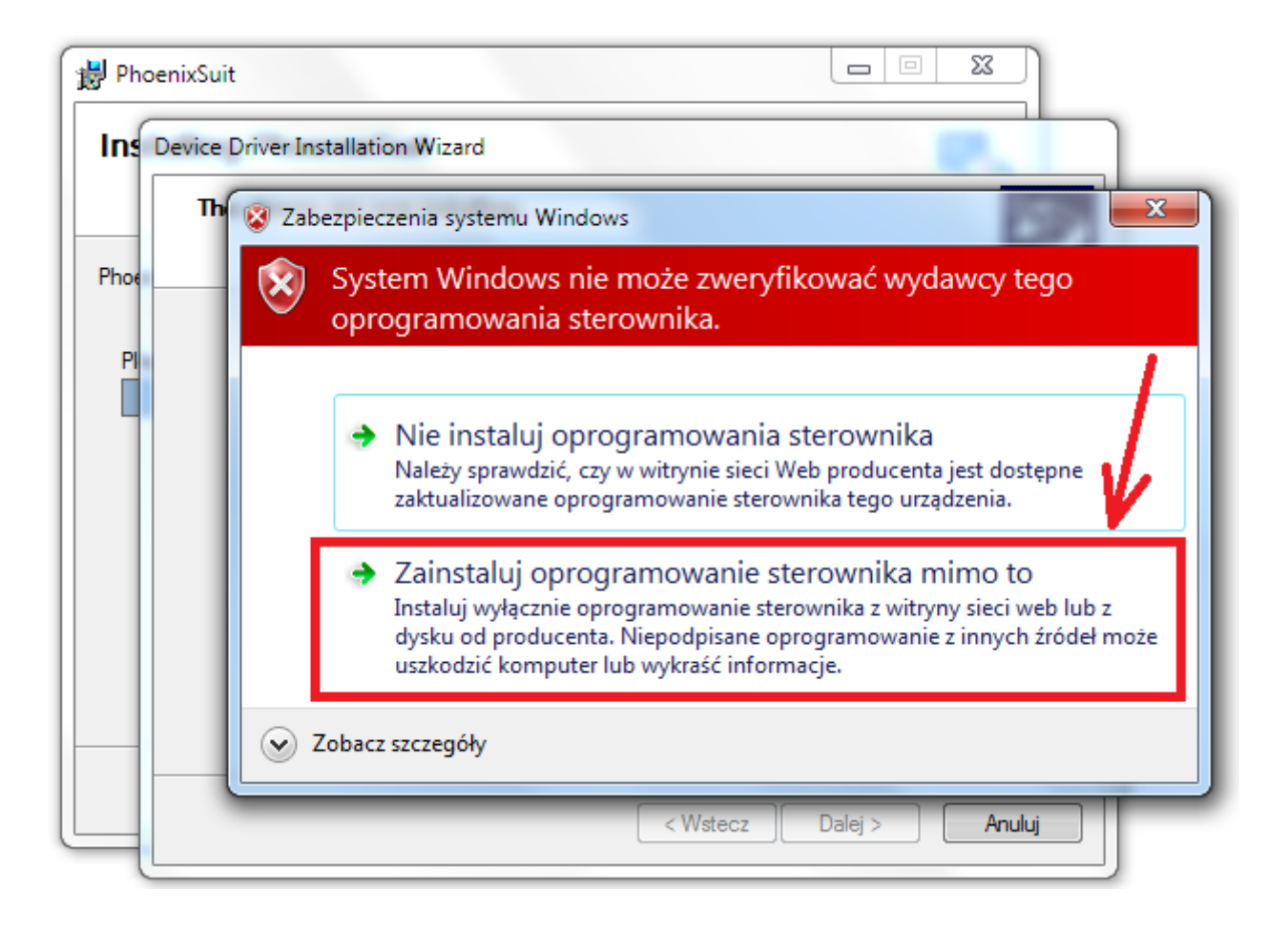

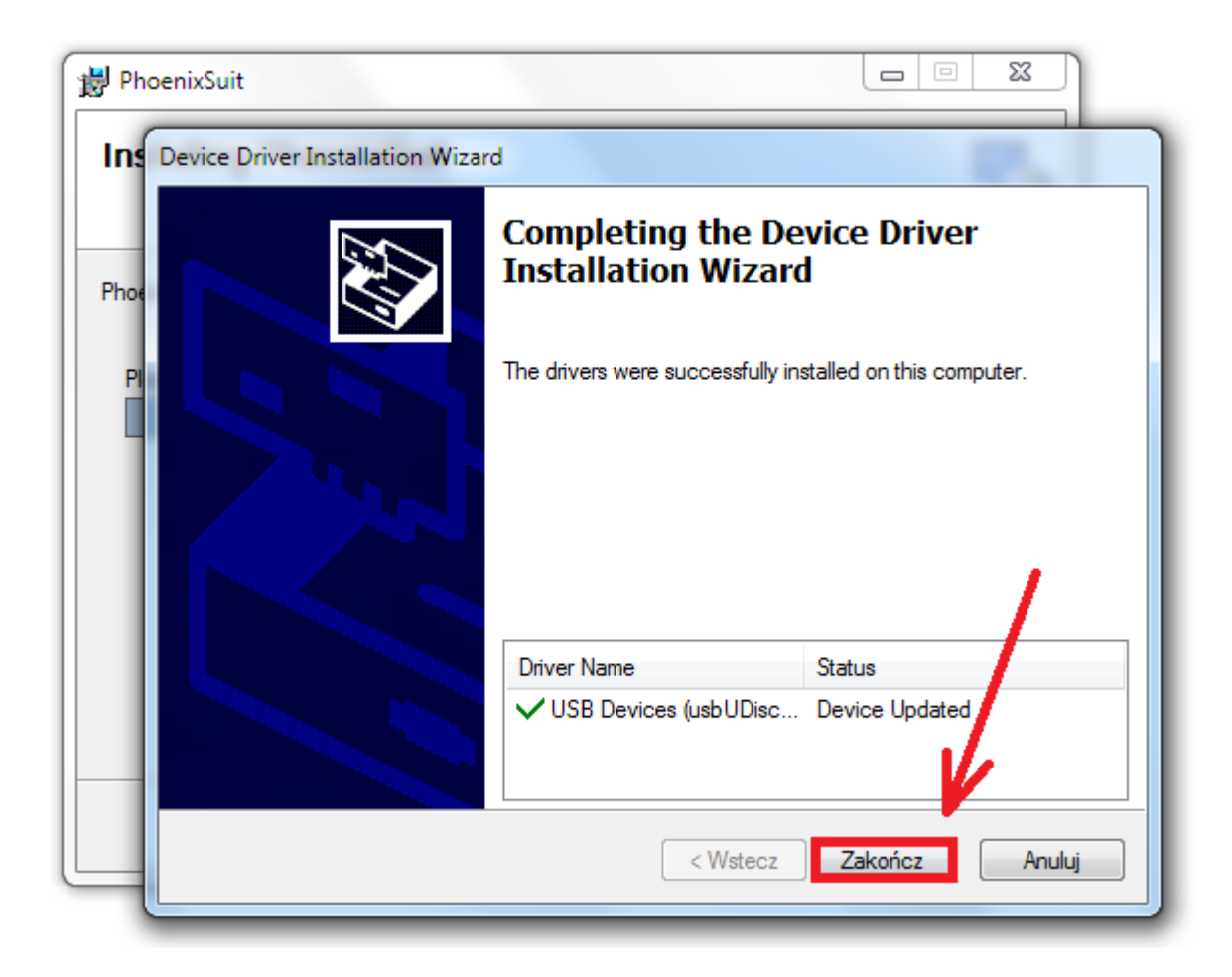

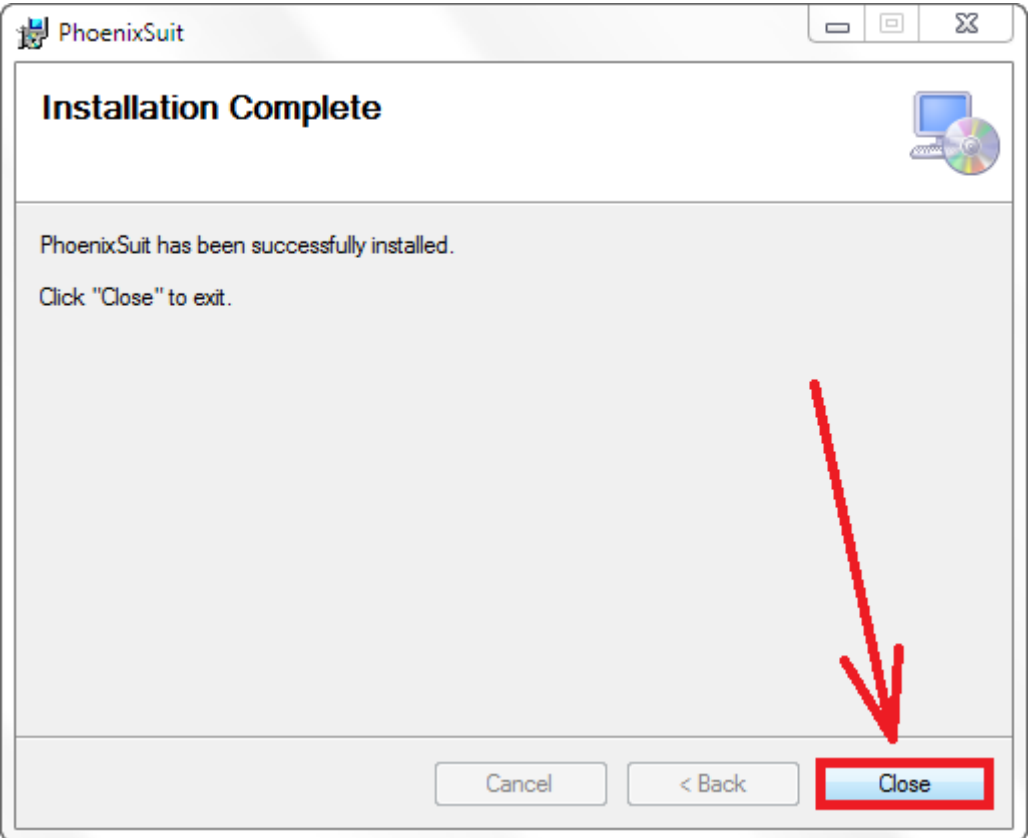

**5.** Uruchom zainstalowany na komputerze program **PhoenixSuit**, w programie pojawi się okno Informujące o dostępności nowszej wersji programu, wybierz opcję **Tak**, program zostanie zaktualizowany do najnowszej wersji, program uruchomi się automatycznie.

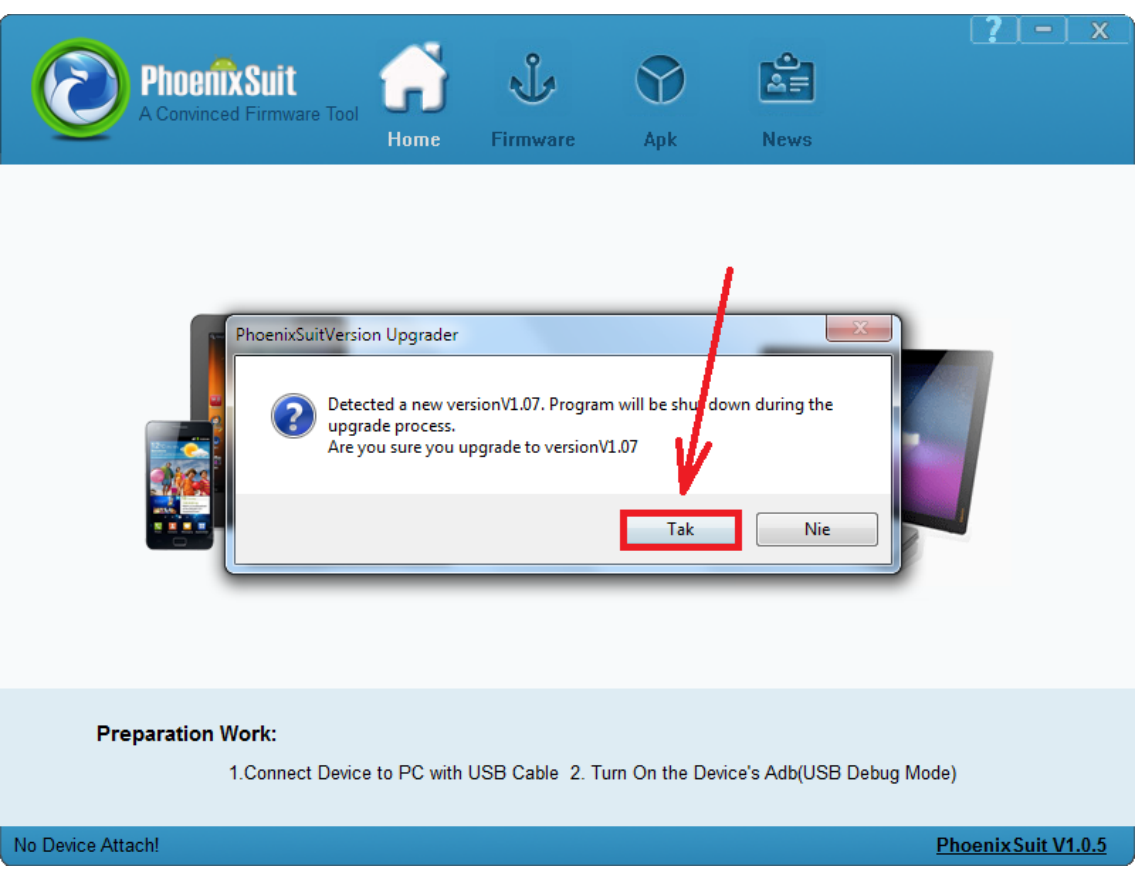

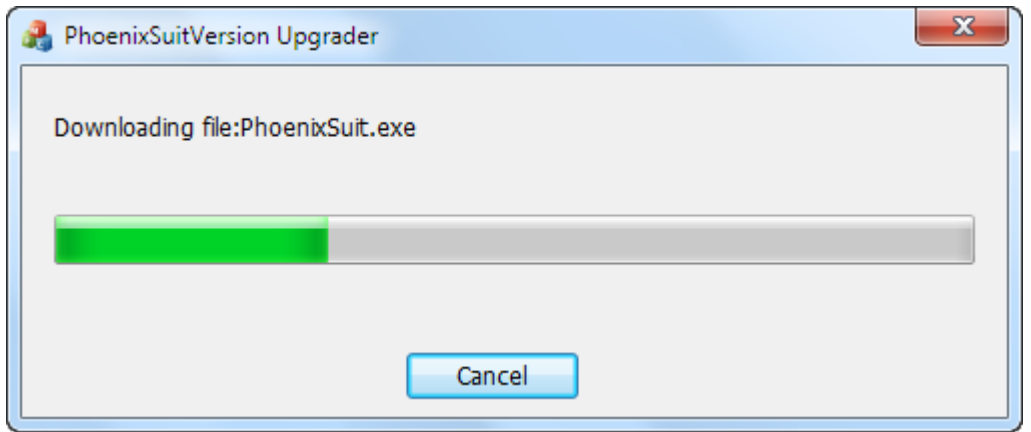

**6.** W programie **PhoenixSuit** przejdź do zakładki **Firmware**, następnie **kliknij** w przycisk **Image** i wskaż plik o nazwie **Firmware\_9701\_android\_4.1.1.img** z wcześniej utworzonego katalogu Firmware\_9701\_android\_4.1.1

**Uwaga!** Po wskazaniu pliku nie klikaj w przycisk **Upgrade**, wykonaj polecenie opisane w punkcie nr.7

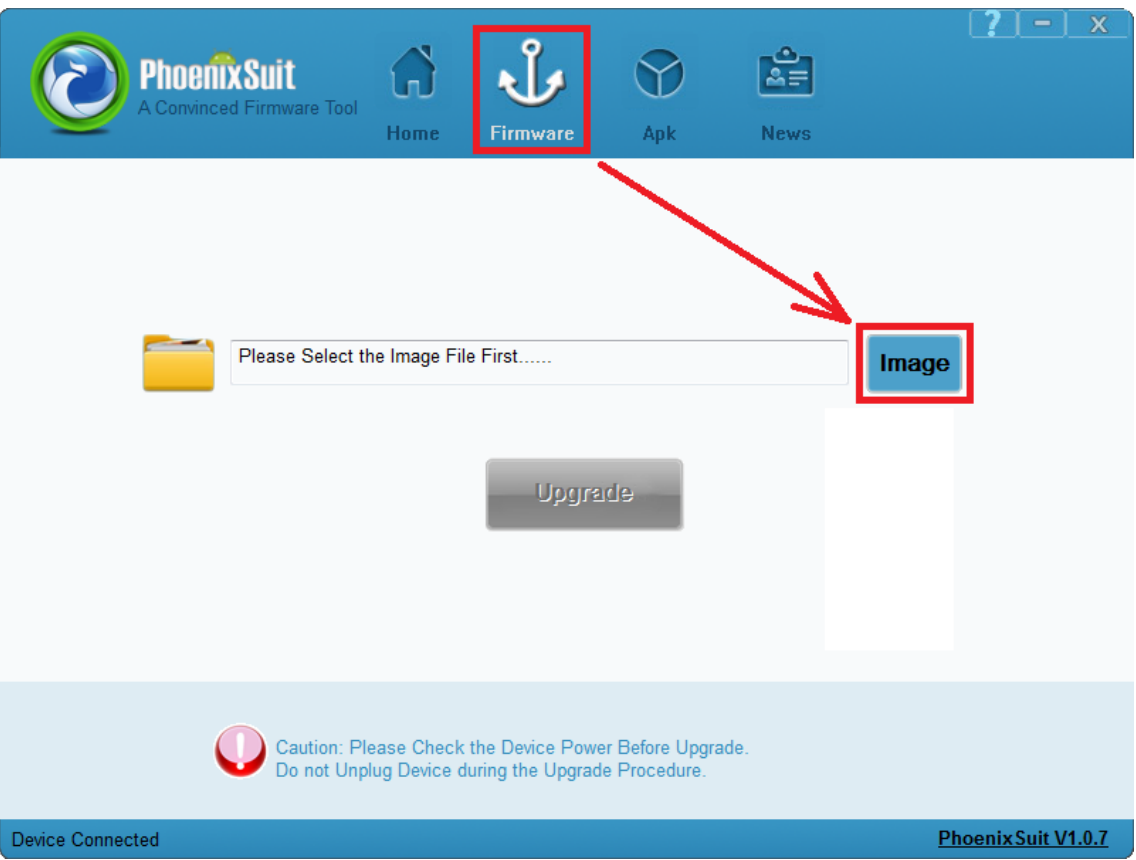

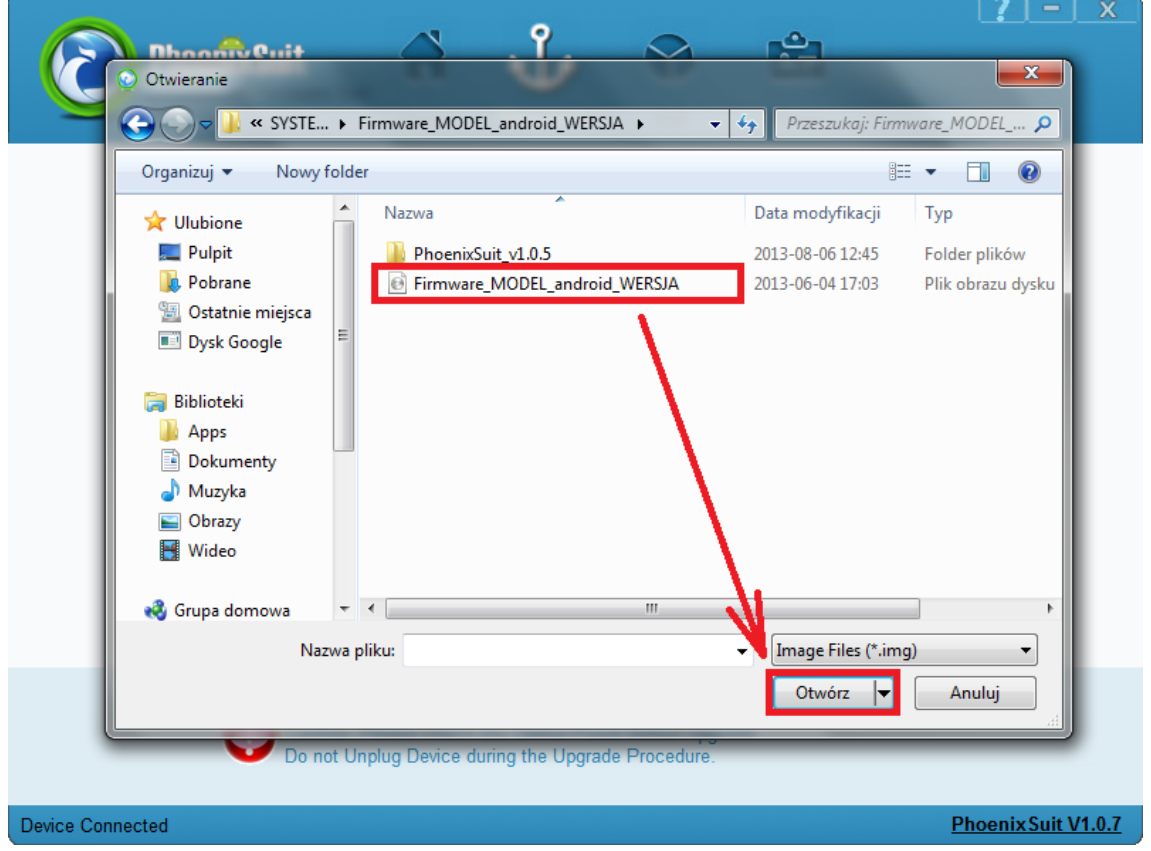

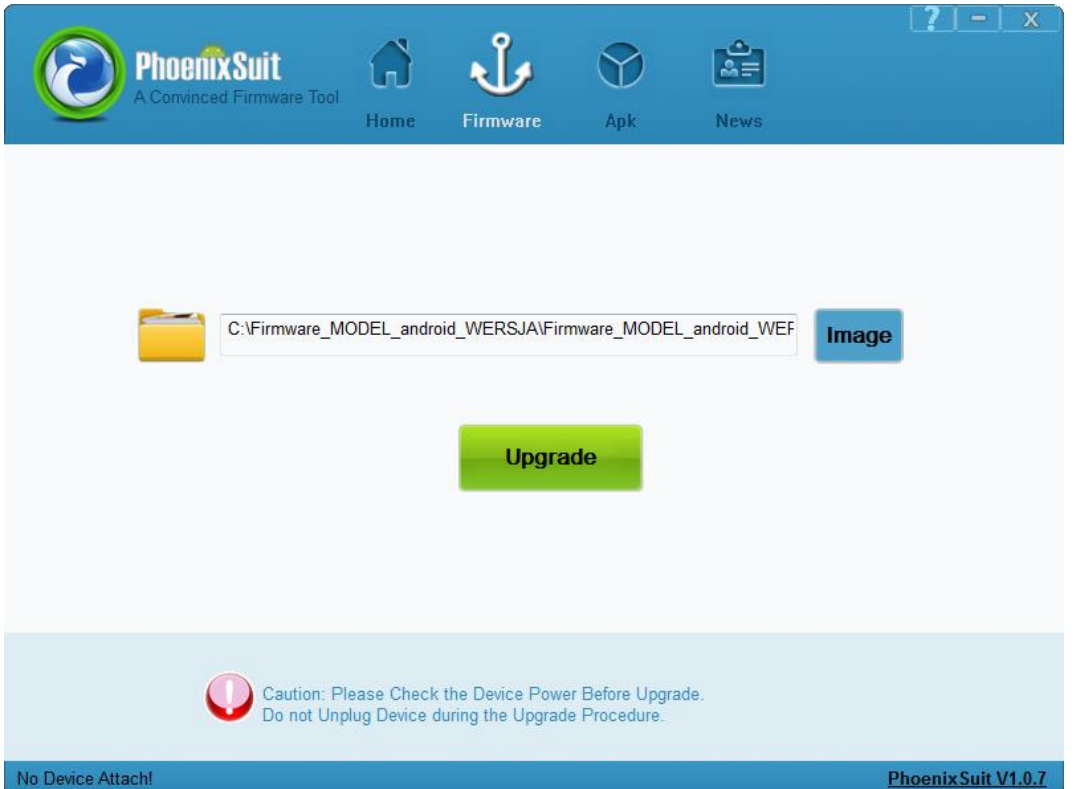

- **7.** Połącz tablet z komputerem za pomocą kabla usb, **wciśnij i przytrzymaj wciśnięty** przycisk **VOL+**, trzymając cały czas wciśnięty przycisk **VOL+** , **wciśnij jeden raz szpilką** przycisk **RESET**, następnie trzymając cały czas wciśnięty przycisk **VOL+**, **przyciskaj 3x** przycisk **POWER**. Zwolnij z nacisku przycisk **VOL+**, tablet zostanie wykryty przez system, który rozpocznie automatyczną instalację sterowników wymaganych do przeprowadzenia aktualizacji firmware, operacja może potrwać 2-3 minuty, w tym czasie pojawią się różne informacje systemowe w prawym dolnym rogu systemu (chmurki z informacją o instalacji sterowników)
- **8.** Gdy system zainstaluje sterowniki, w oknie programu PhoenixSuit zostanie wyświetlone pytanie dotyczące formatowania pamięci w tablecie, kliknij **Yes**, program rozpocznie procedurę aktualizacji firmware, poczekaj kilka minut i nie odłączaj w tym czasie tabletu od komputera.

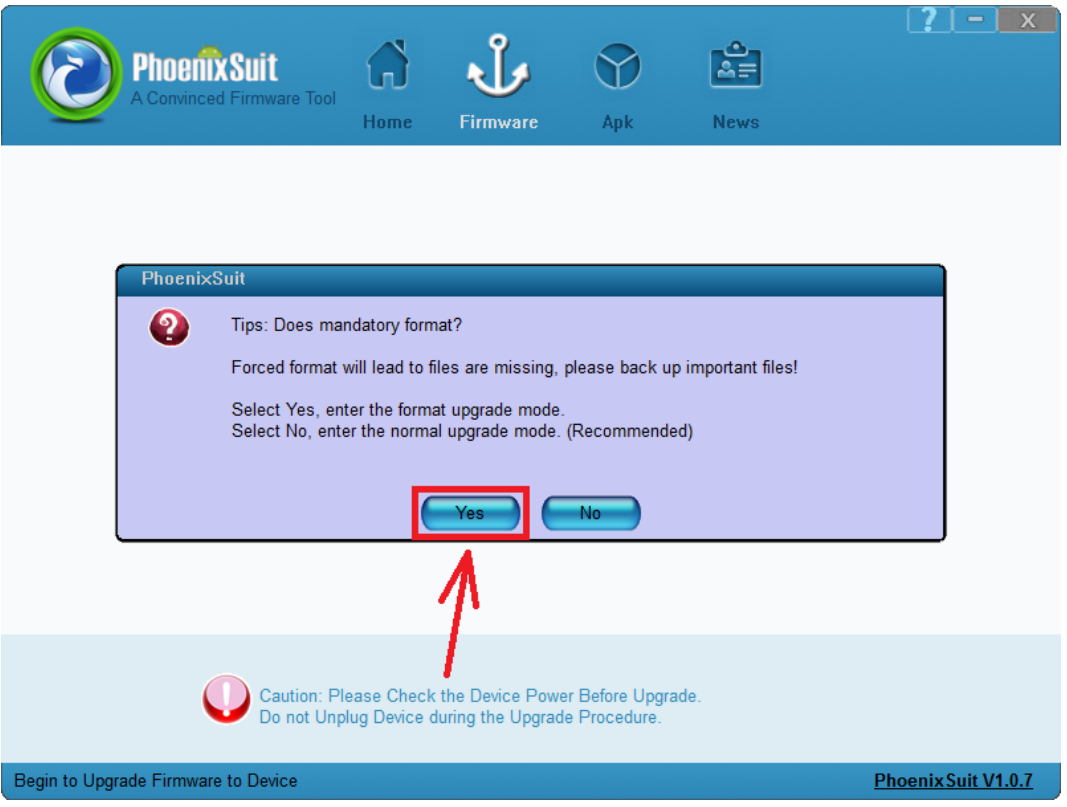

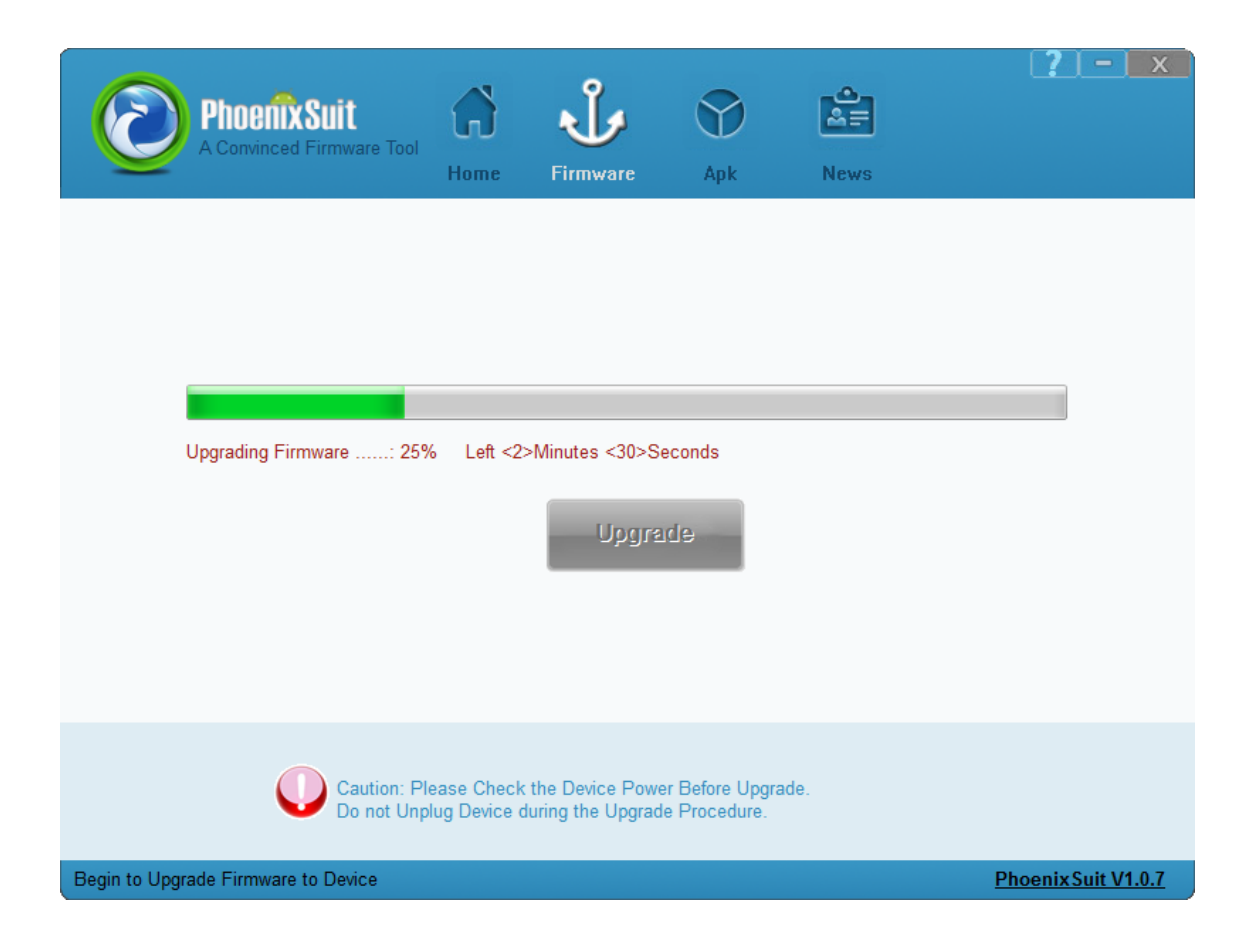

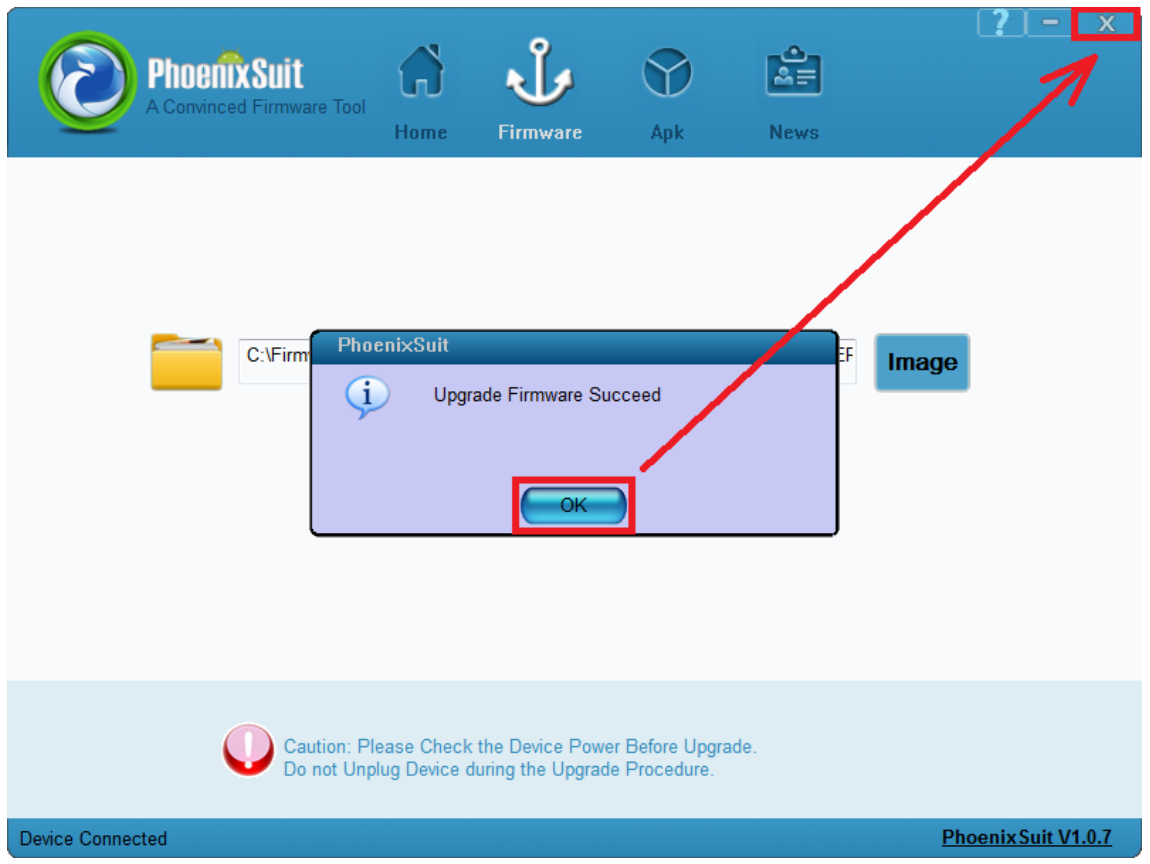

**Aktualizacja została pomyślnie zainstalowana, wyłącz program i odłącz tablet od komputera**